#### **How to Plot: Convert to a PDF file**

### **Type: PLOT & Enter**

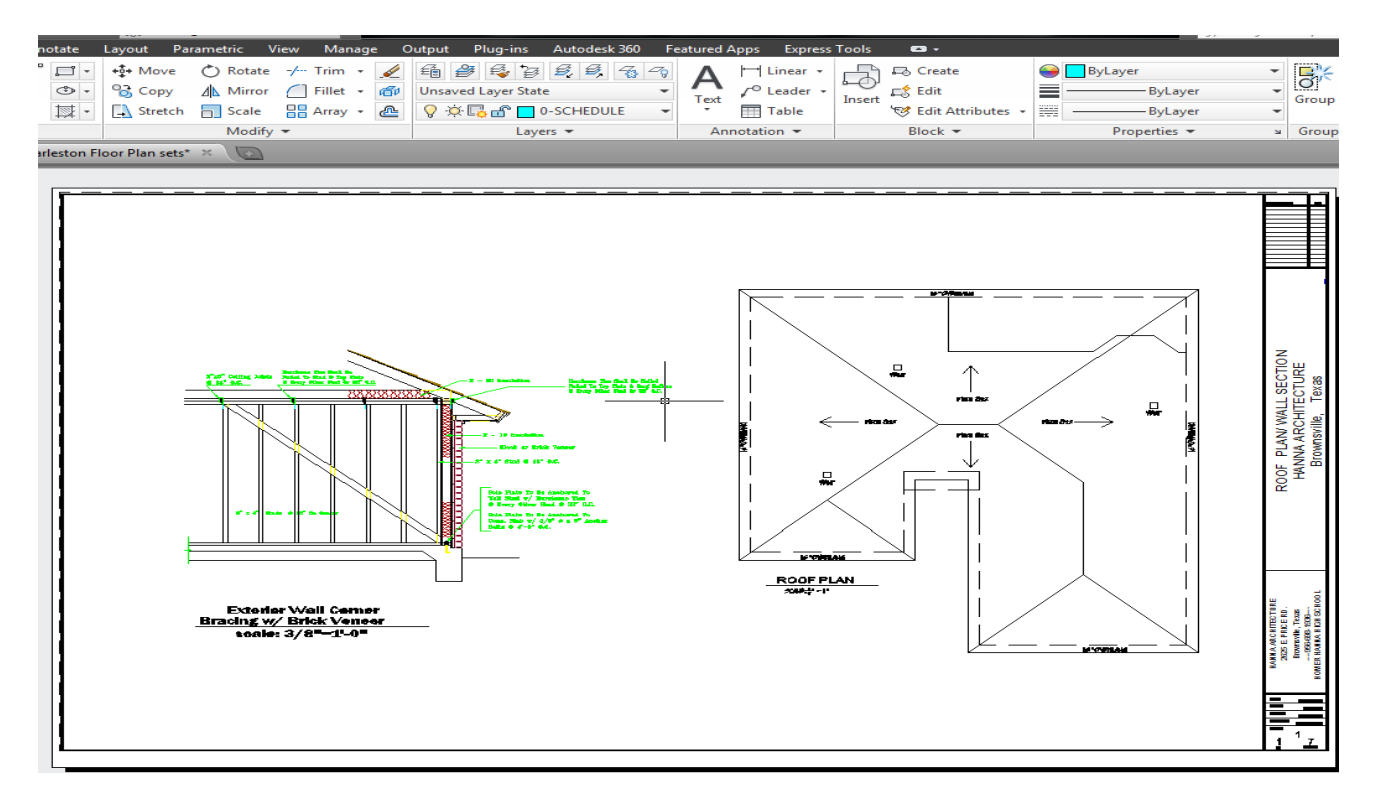

### **Once you click Window. Drag Corner to Corner:**

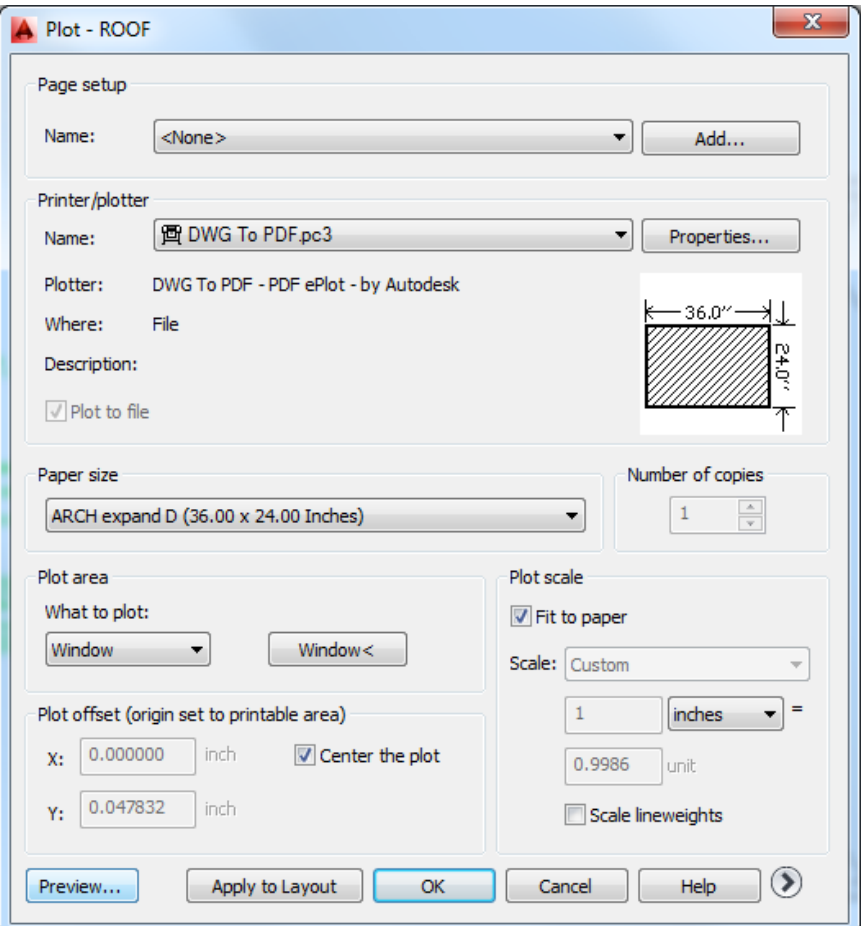

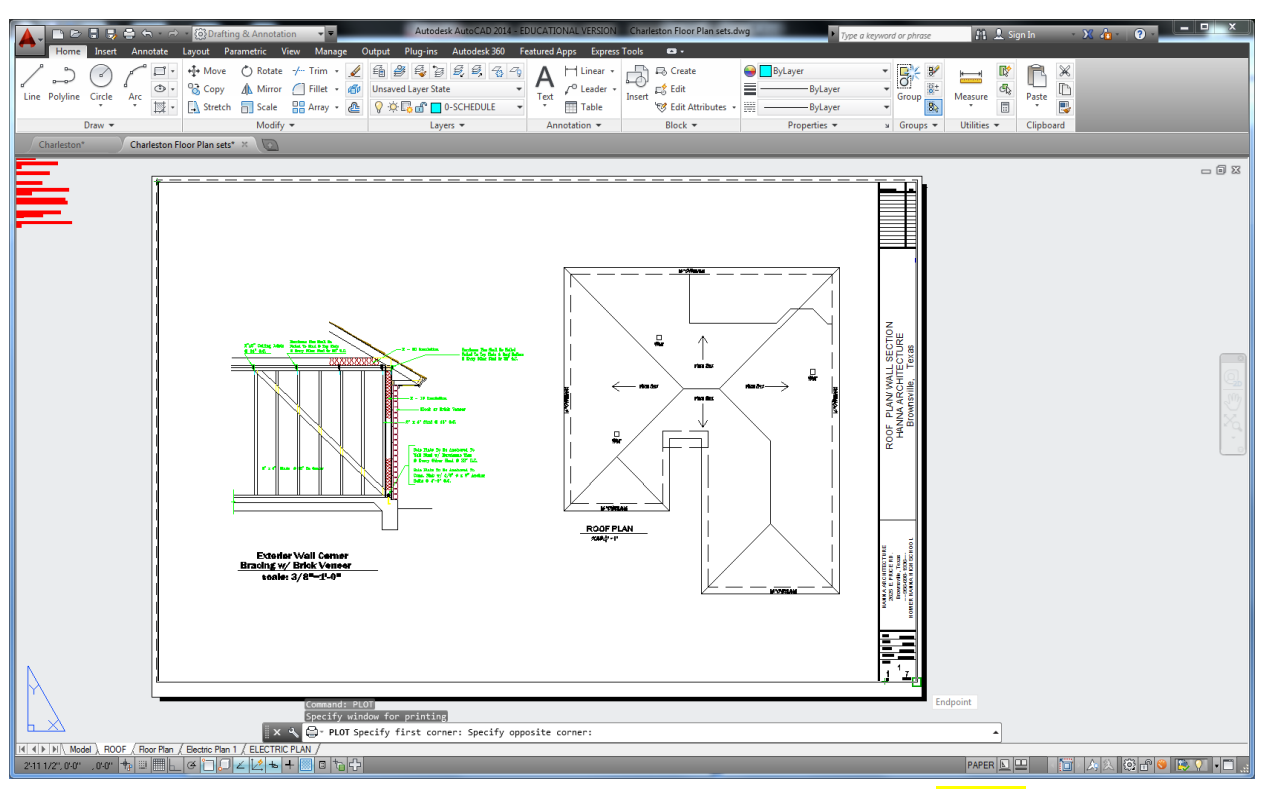

# **Click Center to Plot & Fit to Paper, then Preview..**

**will see this image: Right click your mouse and click PLOT.**

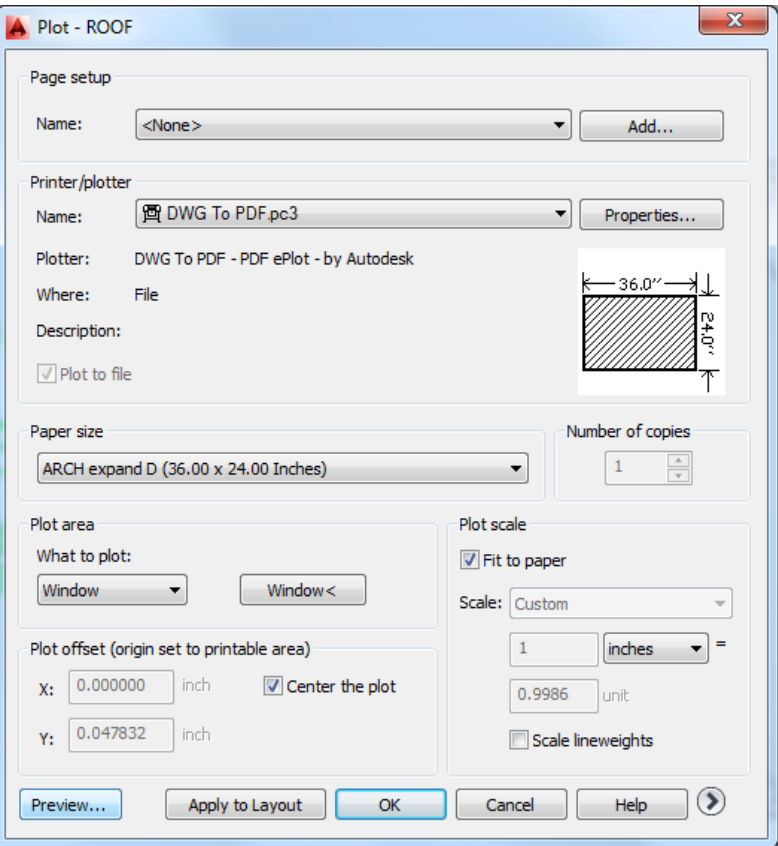

**You** 

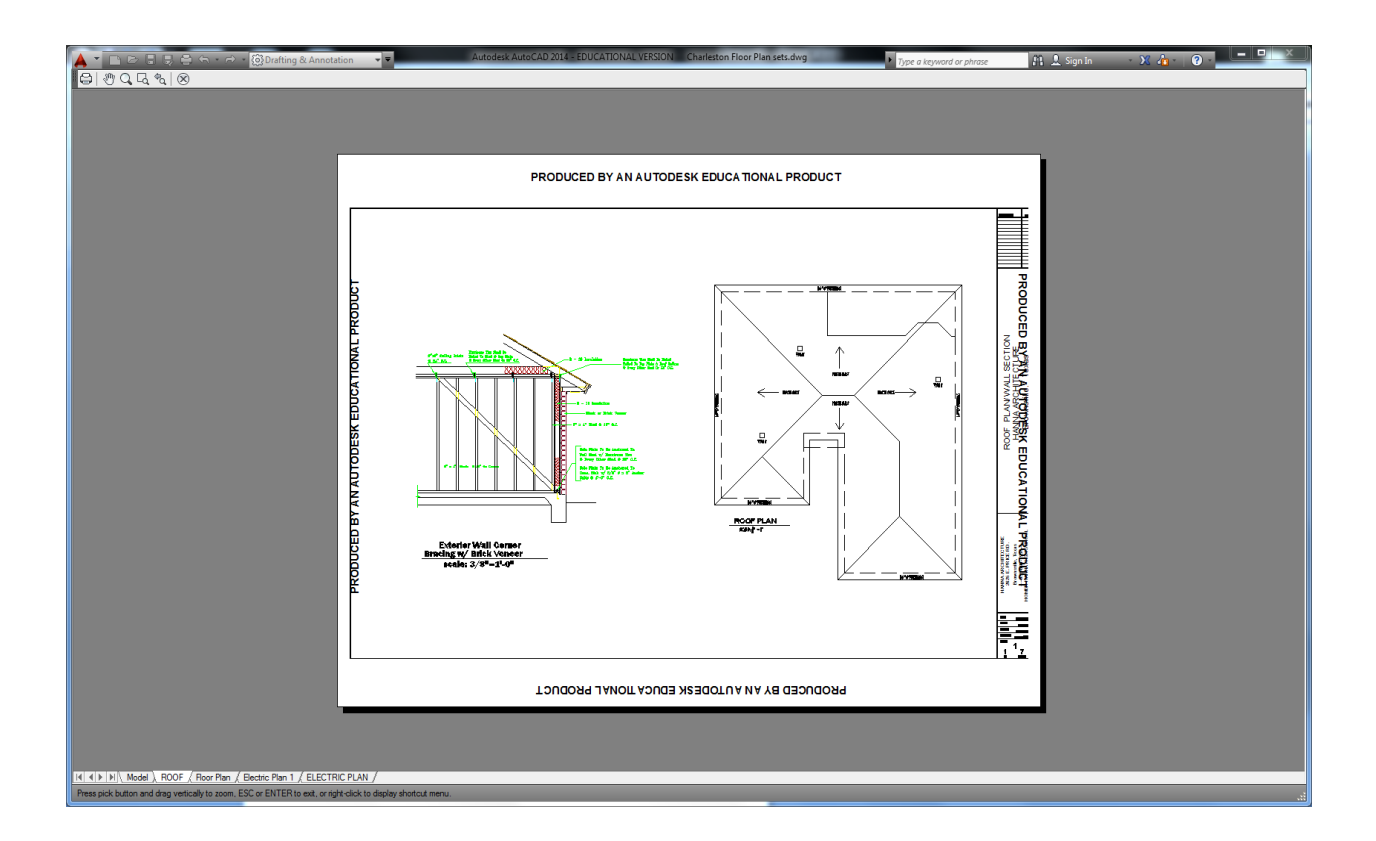

# **Save under File Name**

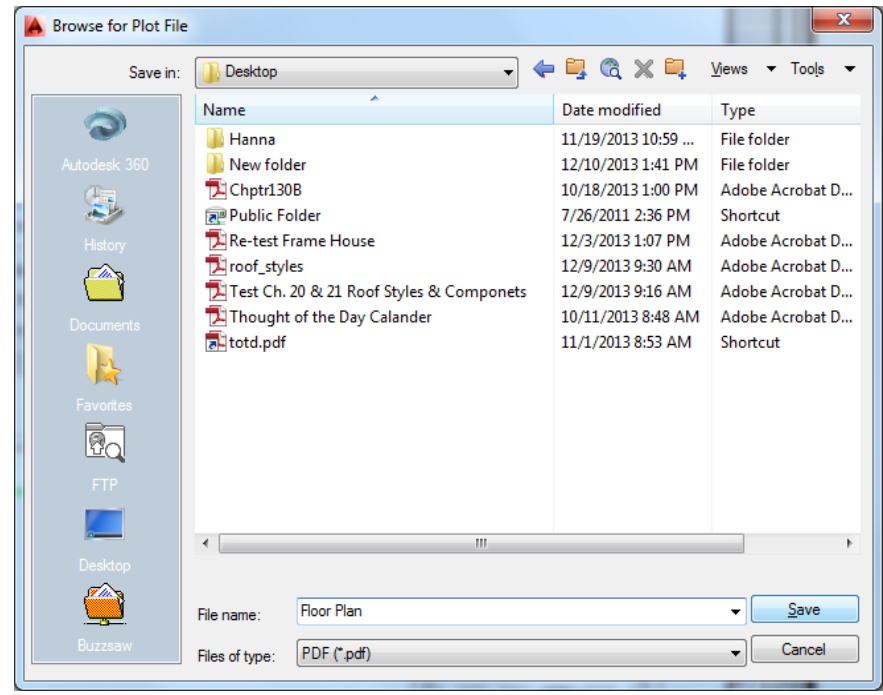

# **It Converts to a PDF file.**

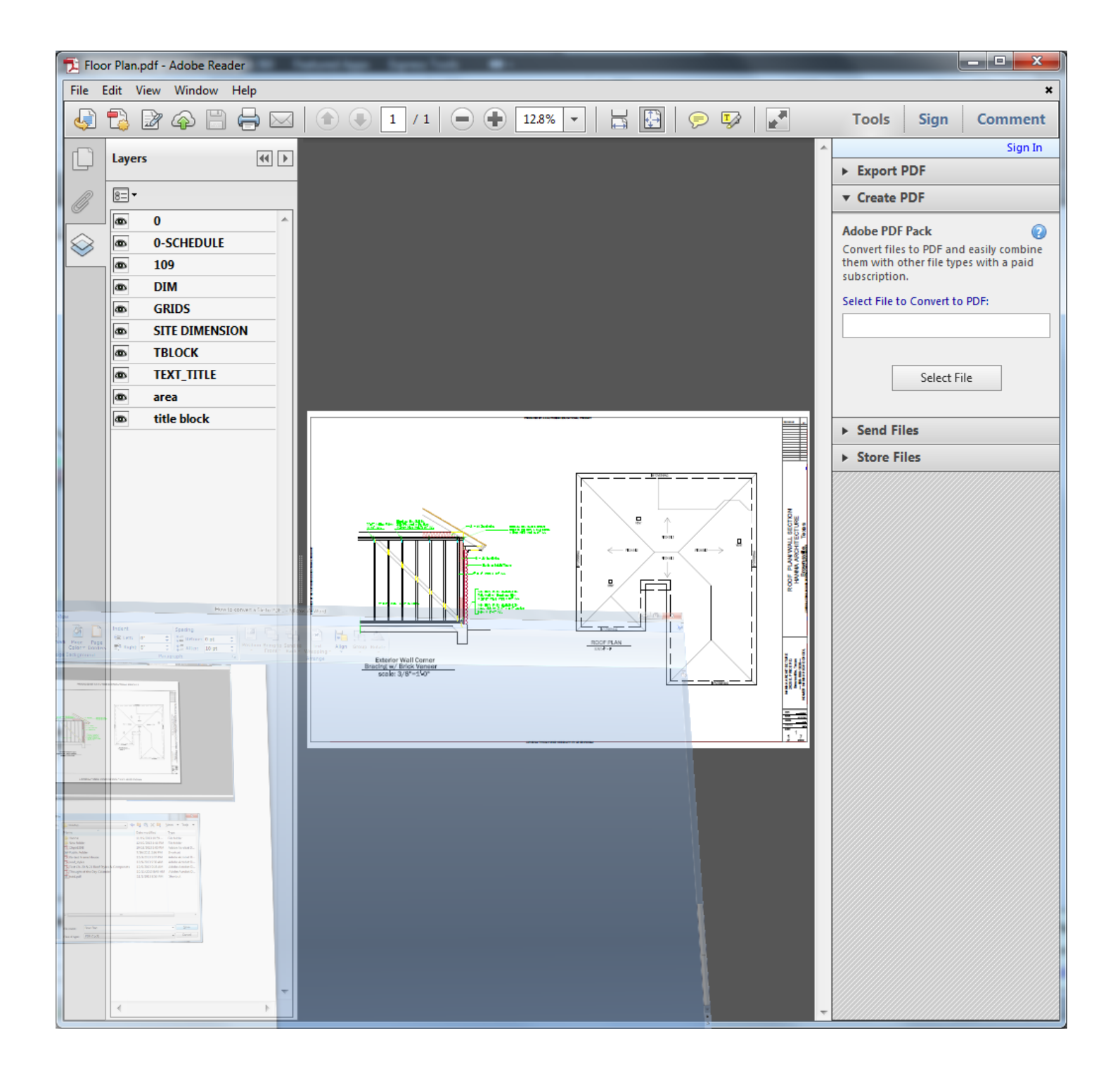